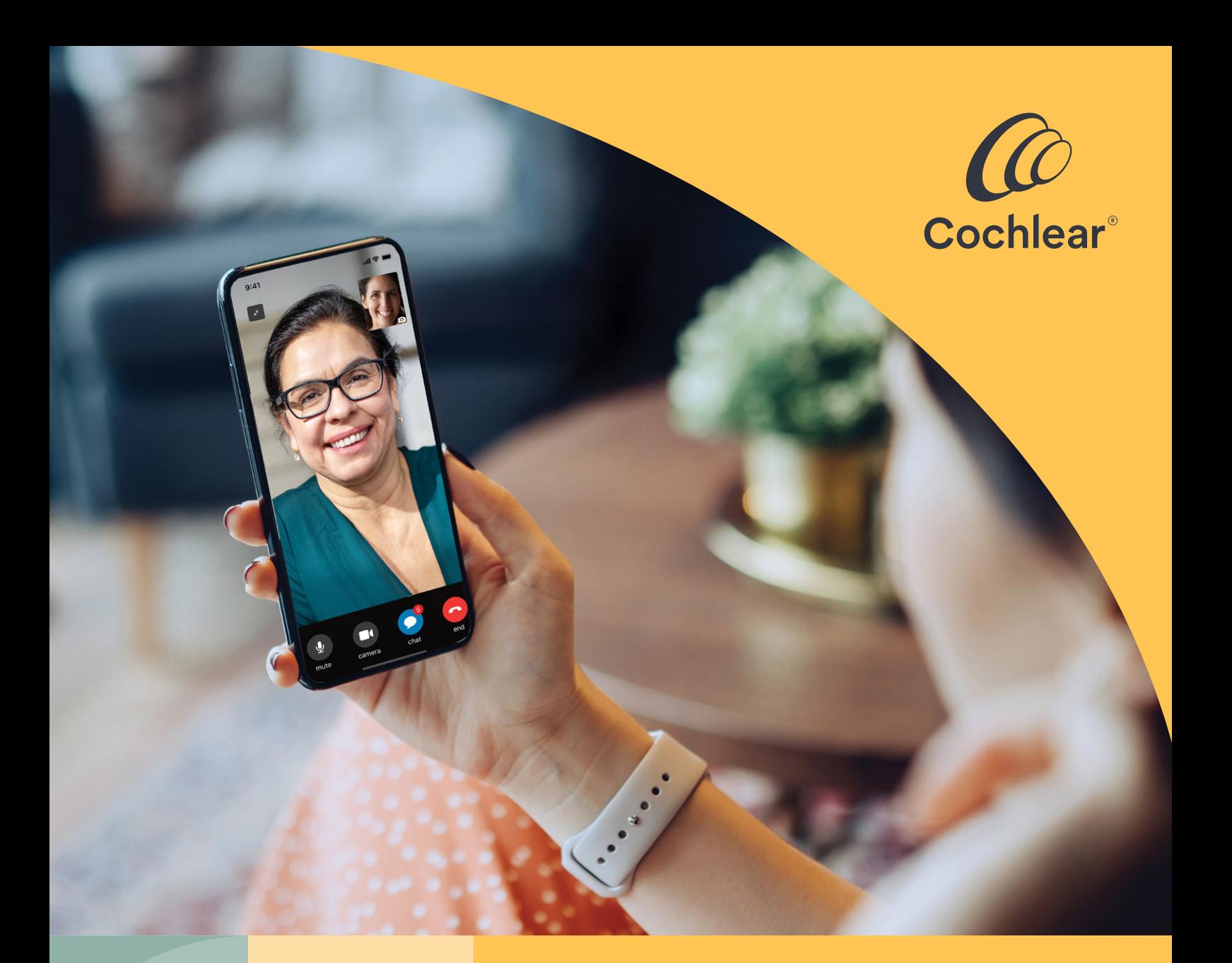

## Kwalitatieve zorg, waar u ook bent

**Aan de slag met Cochlear™ Remote Care voor Nucleus® -geluidsprocessors** 

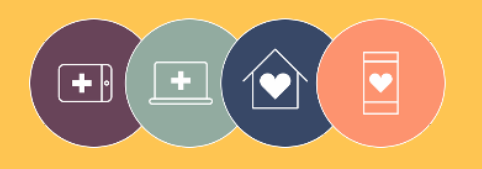

**Remote Care**-oplossingen zijn een onderdeel van Cochlear Connected Care

# Welkom

Maak kennis met Remote Care voor Nucleus® geluidsprocessors – een nieuwe manier voor toegang tot kwalitatieve zorg van uw audioloog op het moment dat u uitkomt, zonder dat u naar de kliniek hoeft te gaan.

Voortaan kunt u thuis, op het werk of elders een gehoorbeoordeling doen via Cochlear™ Remote Check of een videobelafspraak maken met uw audioloog via Cochlear Remote Assist.

De volgende zaken worden in deze gids uitgelegd om u op weg te helpen:

- hoe u Remote Check instelt op uw compatibele smartphone<sup>\*</sup>, hoe u de Remote Check-activiteiten moet uitvoeren en wat er gebeurt na een Remote Check
- hoe u zich kunt voorbereiden op een Remote Assist-sessie en wat er gebeurt tijdens een Remote Assist-sessie.

### Inhoud

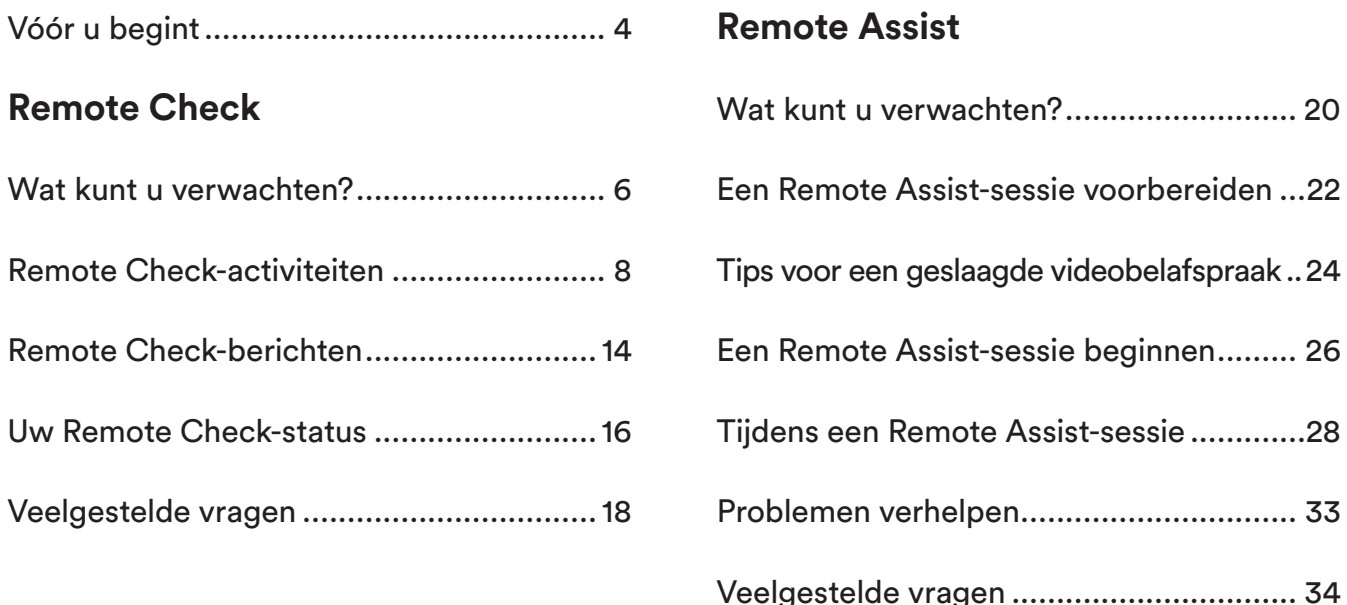

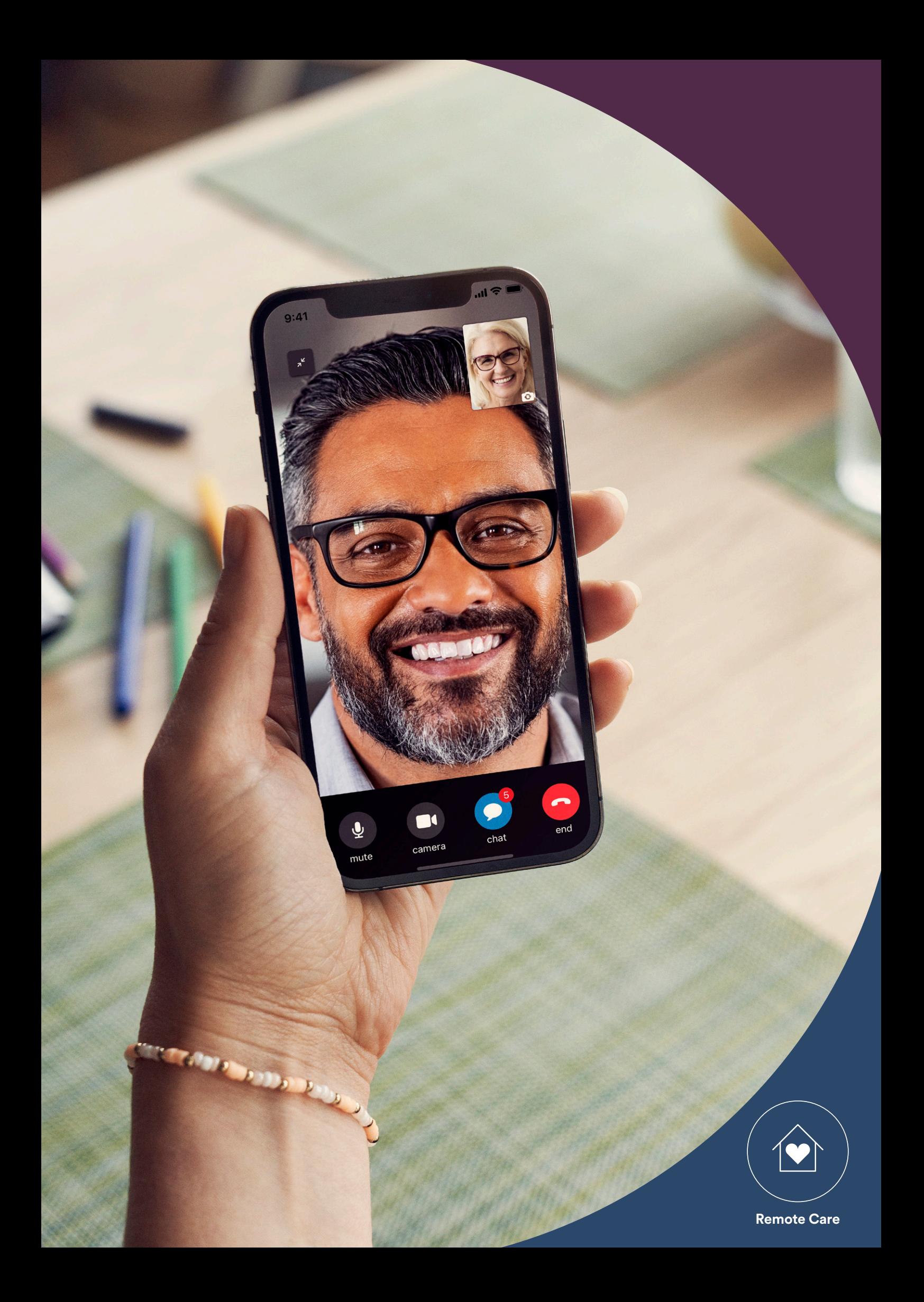

# <span id="page-3-0"></span>Vóór u begint

Om gebruik te kunnen maken van Cochlear™ Remote Care hebt u het volgende nodig:

- een Nucleus® 8-, Nucleus 7- of Kanso® 2-geluidsprocessor
- een compatibel Apple- of Android™-apparaat
- een Cochlear-account. Als u nog geen Cochlear-account hebt, kan uw audioloog een uitnodiging naar uw e-mailadres versturen. Op deze manier maakt u heel eenvoudig een account aan. U kunt ook een account aanmaken in de Nucleus Smart App of op myCochlear.com
- de nieuwste versie van de Nucleus Smart App op uw apparaat. Om de app te downloaden gaat u naar de App Store of Google Play op uw telefoon, zoekt u naar 'Nucleus Smart' en tikt u op 'Installeren'
- uw geluidsprocessor(s) gekoppeld hebben aan de Nucleus Smart App. De app geeft hiervoor instructies.

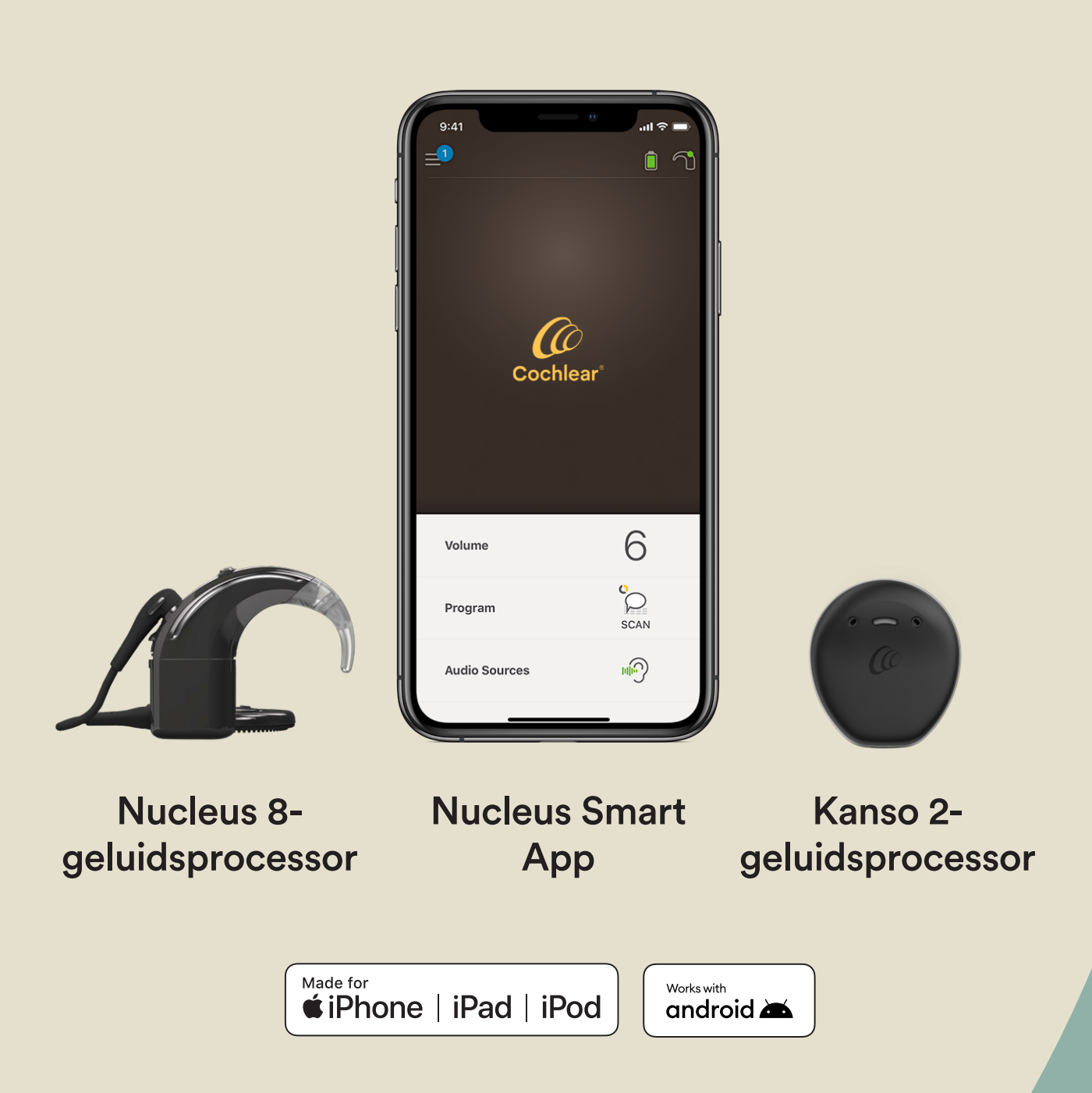

# <span id="page-5-0"></span>Remote Check – wat kunt u verwachten?

Voordat we de Remote Check-activiteiten met u doornemen die u mogelijk gaat uitvoeren, geven wij eerst een overzicht van het Remote Checkproces van begin tot eind.

- 1 Uw audioloog zal de Remote Check-functie in de Nucleus Smart App activeren, zodat u deze functie kunt zien in het menu en kunt openen.
- 2 U ontvangt van uw audioloog een uitnodiging om een Remote Check te doen.
- 3 Op een tijdstip dat u schikt, voltooit u de Remote Check-activiteiten die uw audioloog aan u heeft toegewezen.
- 4 De resultaten van uw Remote Check worden beveiligd naar uw audioloog verstuurd ter beoordeling.
- 5 Uw audioloog brengt u op de hoogte wanneer hij of zij de resultaten heeft beoordeeld.

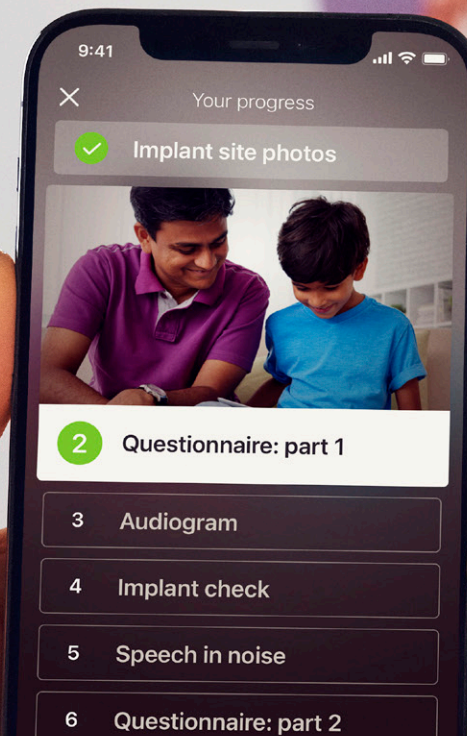

Continue

 $\overline{\mathbf{P}}$ 

## <span id="page-7-0"></span>Remote Checkactiviteiten

De Remote Check-activiteiten zijn gemakkelijk te volgen en kunnen in slechts 15 minuten worden uitgevoerd.<sup>^,1-2</sup>

De lijst met activiteiten van uw Remote Check kan afwijken van deze lijst; uw audioloog stemt de activiteiten namelijk af op uw specifieke behoeften.

Terwijl u de activiteiten uitvoert zal de app data verzamelen over de werking van uw geluidsprocessor, en de resultaten versturen naar uw audioloog.

#### **Tips**

- Voor u begint, kunt u het beste een tijdstip kiezen en een rustige plek uitzoeken zodat u zich op de activiteiten kunt concentreren zonder gestoord te worden. De app zal u door iedere stap heen leiden.
- Gebruik de MAP- en processorinstellingen die u dagelijks gebruikt wanneer u de Remote Check-activiteiten uitvoert.

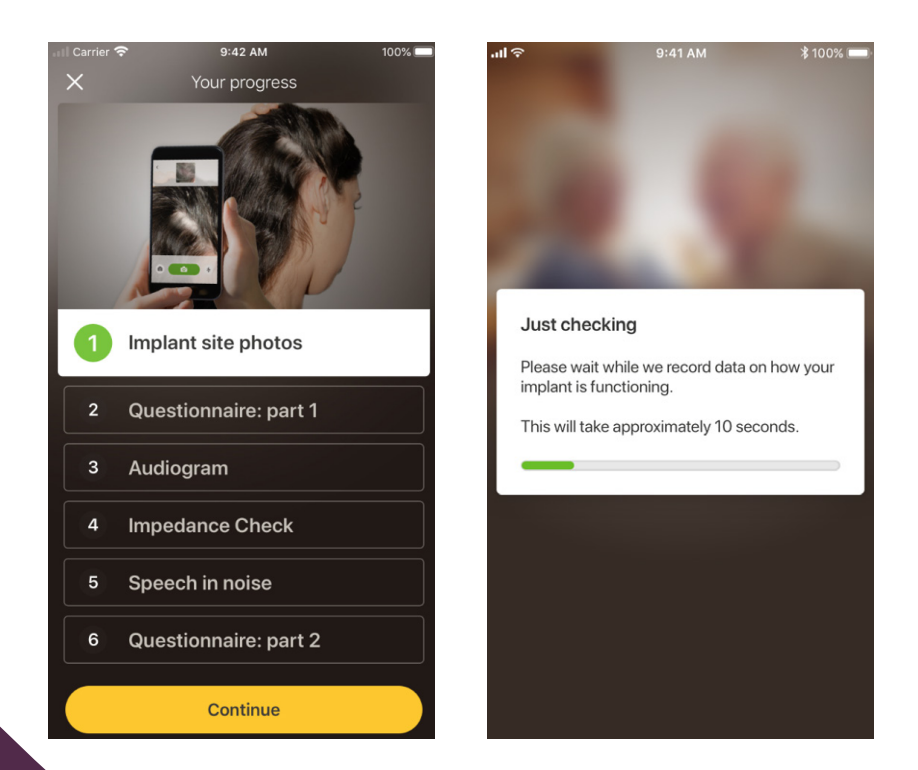

### Activiteit 1. Foto's van de plaats van het implantaat

Deze Remote Check-activiteit houdt in dat u een paar foto's neemt van de plaats van uw implantaat; waar de zendspoel van uw Nucleus 7-geluidsprocessor of Kanso 2-geluidsprocessor is bevestigd aan de magneet. U kunt de foto's zelf nemen, of iemand vragen u te helpen.

De app zal u door deze activiteit heen leiden zodat u weet hoe de foto's eruit moeten komen te zien.

U kunt elke foto zo vaak als u wilt opnieuw maken totdat u er tevreden mee bent.

### **Tips**

- Het is misschien gemakkelijker iemand om hulp te vragen bij het nemen van de foto's.
- Om deze foto's te nemen heeft de Nucleus Smart App toegang nodig tot de camera van uw telefoon. Volg de instructies als de app u hierom vraagt.
- Als u twee geluidsprocessors draagt, moet u foto's nemen van beide zijden. De app zal u per zijde door deze activiteit heen leiden.

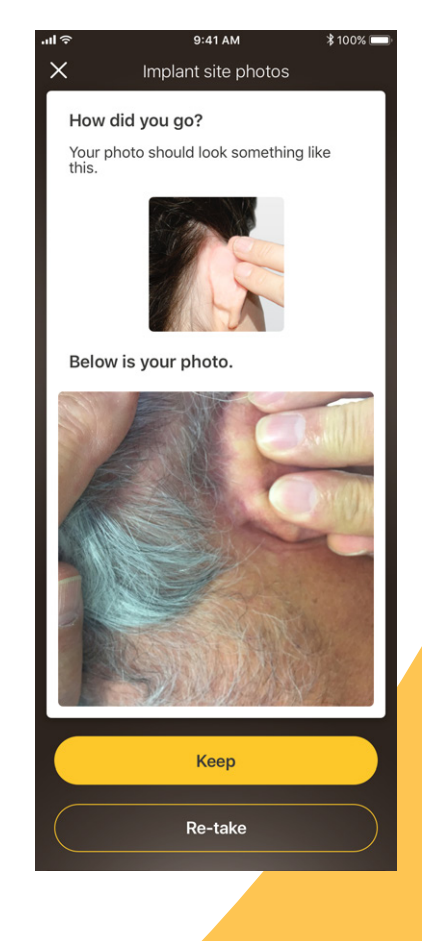

### Activiteit 2. Vragenlijst: deel 1

Remote Check maakt gebruik van een vragenlijst om informatie te verzamelen over uw algemene gezondheid en geluidskwaliteit van uw processor, en uw recente luisteractiviteit.

De vragenlijst is in twee delen verdeeld, dus u zult twee activiteiten genaamd 'Vragenlijst' zien.

#### **Tips**

- Op sommige vragen hoeft u alleen 'Ja' of 'Nee' te antwoorden, andere vragen zijn meerkeuzevragen en nog andere vragen moeten worden beantwoord aan de hand van een schaal.
- Voor deze vragenlijst moet u op elke vraag een antwoord geven. Indien u denkt dat een vraag niet op u van toepassing is, selecteert u een positief antwoord en gaat u door naar de volgende vraag.
- Wanneer u een antwoord hebt verstuurd, kunt u niet meer terugkeren naar de vraag en het antwoord aanpassen.

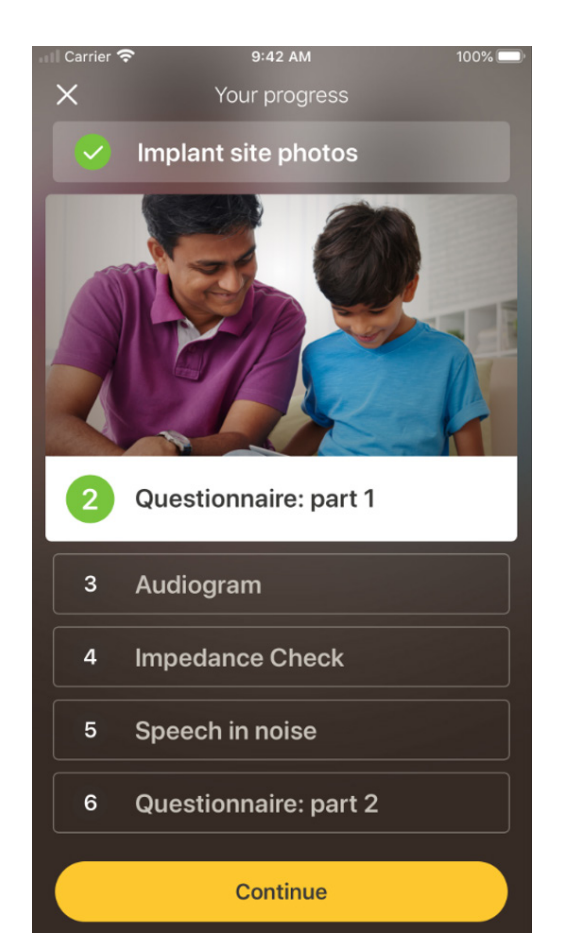

#### Tips voor het vegen

- Bij vragen waarbij u een antwoord op een schaal moet selecteren, schuift u de pijl met uw vinger over de schaal naar de juiste plek om uw antwoord aan te geven.
- Bij ja/nee-vragen schuift u de knop naar de juiste plek om uw antwoord aan te geven.

### Activiteit 3. Audiogram

Het Remote Check-audiogram is een hoortest die uw audioloog inzicht geeft over welke geluiden u wel en niet kunt horen.

De app bevat een handleiding om u te laten zien hoe deze activiteit werkt.

Houd uw vinger op de knop en veeg naar rechts (Ja) als u een geluid hoort, en naar links (Nee) als u niets hoort.

#### **Tip**

- U kunt meerdere keren op de knop tikken om het geluid nogmaals te horen.
- Er zijn momenten waarop geen geluid wordt afgegeven. Ook dan veegt u naar links (Nee) wanneer u geen geluid hebt gehoord.

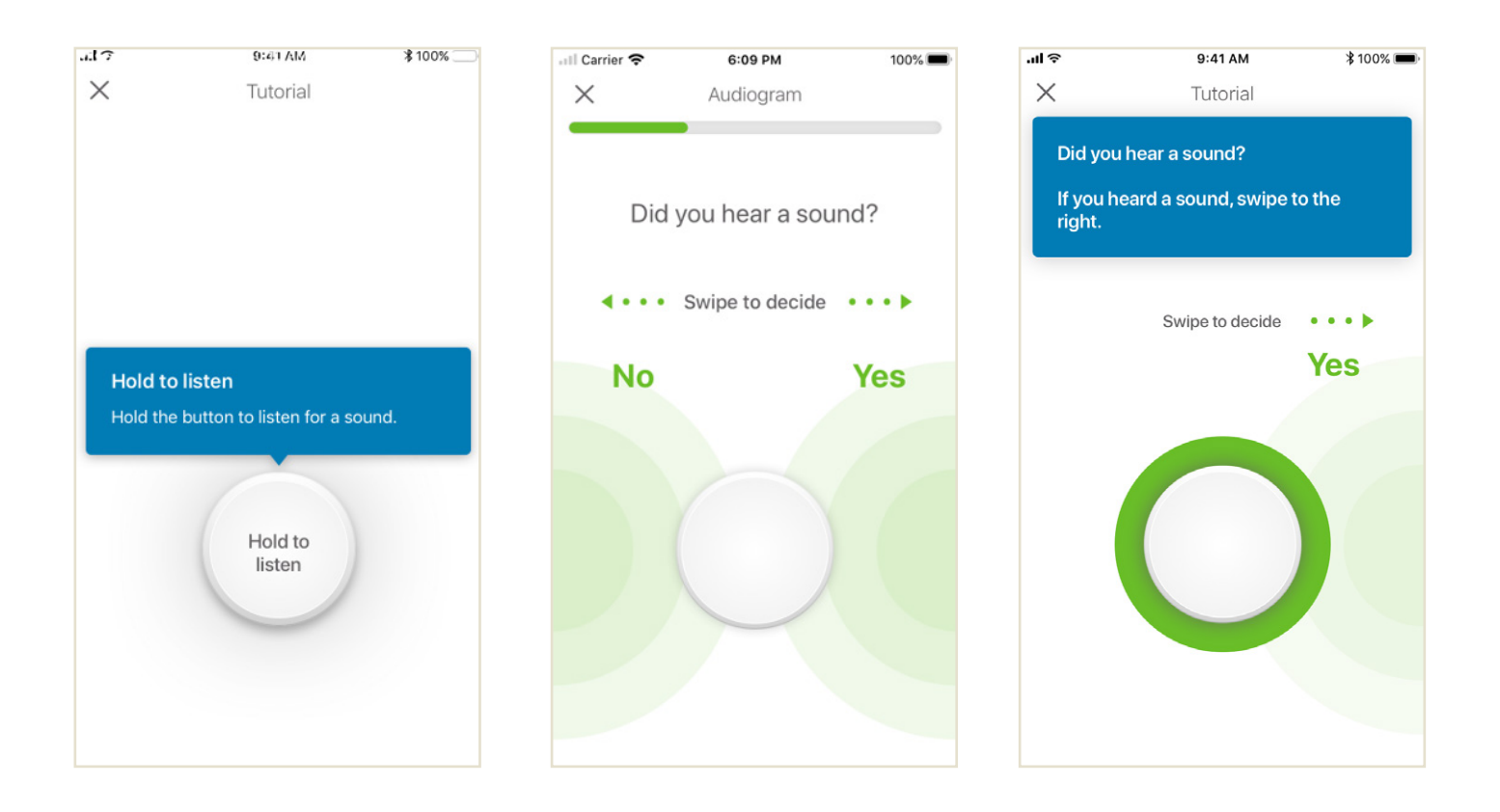

### Activiteit 4. Spraak in lawaai

Deze activiteit meet hoe goed u spraak kunt verstaan bij achtergrondlawaai.

Luister goed naar de drie getallen die gesproken worden en typ de getallen die u hoort.

#### **Tips**

U zult eerst een oefentest doorlopen voordat de echte test begint.

Wanneer u een punt in de activiteit bereikt waarop u niet zeker weet welke getallen worden uitgesproken, doet u een gokje en gaat u verder.

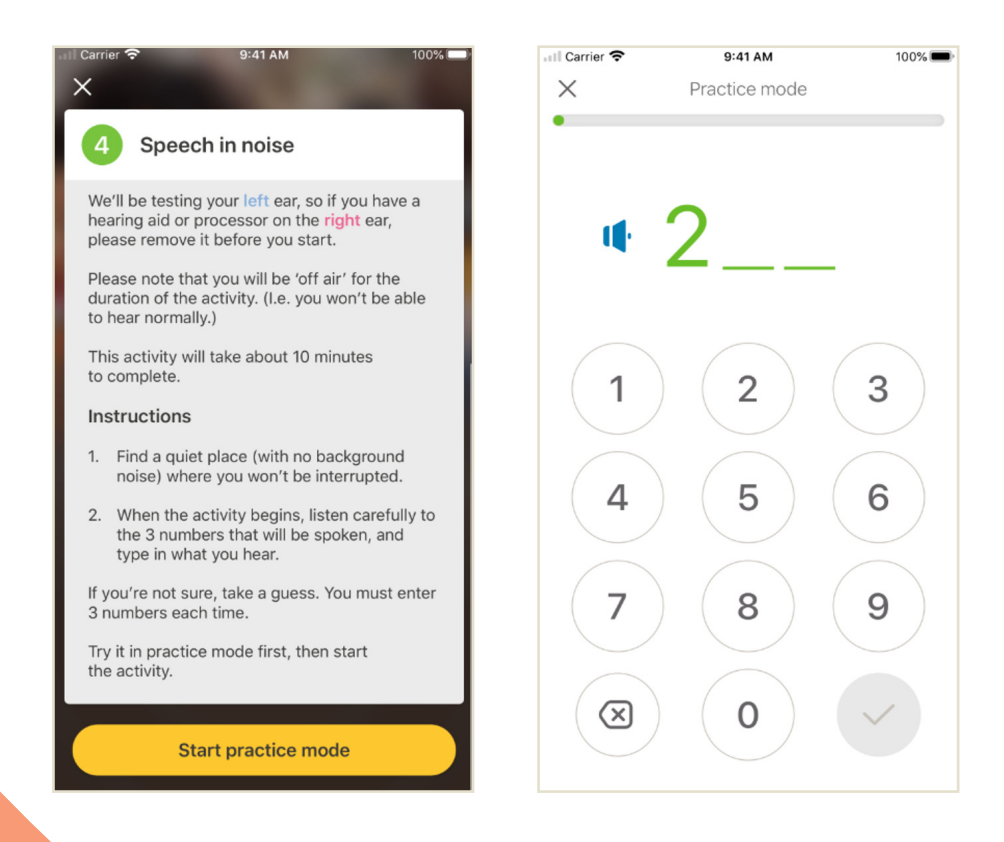

## Activiteit 5. Vragenlijst: deel 2

Deze activiteit is het tweede deel van de vragenlijst.

Volg de stappen in de app om elke vraag zo goed mogelijk te beantwoorden.

Nadat u de vragenlijst hebt ingevuld, hebt u de mogelijkheid om eventuele problemen met uw audioloog te bespreken middels de knop 'Informatie toevoegen'.

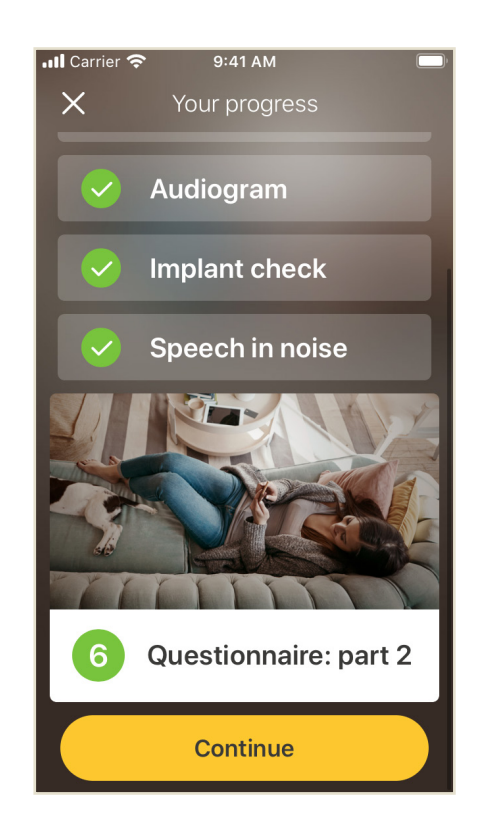

# <span id="page-13-0"></span>Remote Check-berichten

Nadat uw audioloog de resultaten van uw Remote Check heeft beoordeeld, kan hij of zij u Remote Check-berichten sturen met vervolginstructies of vragen.

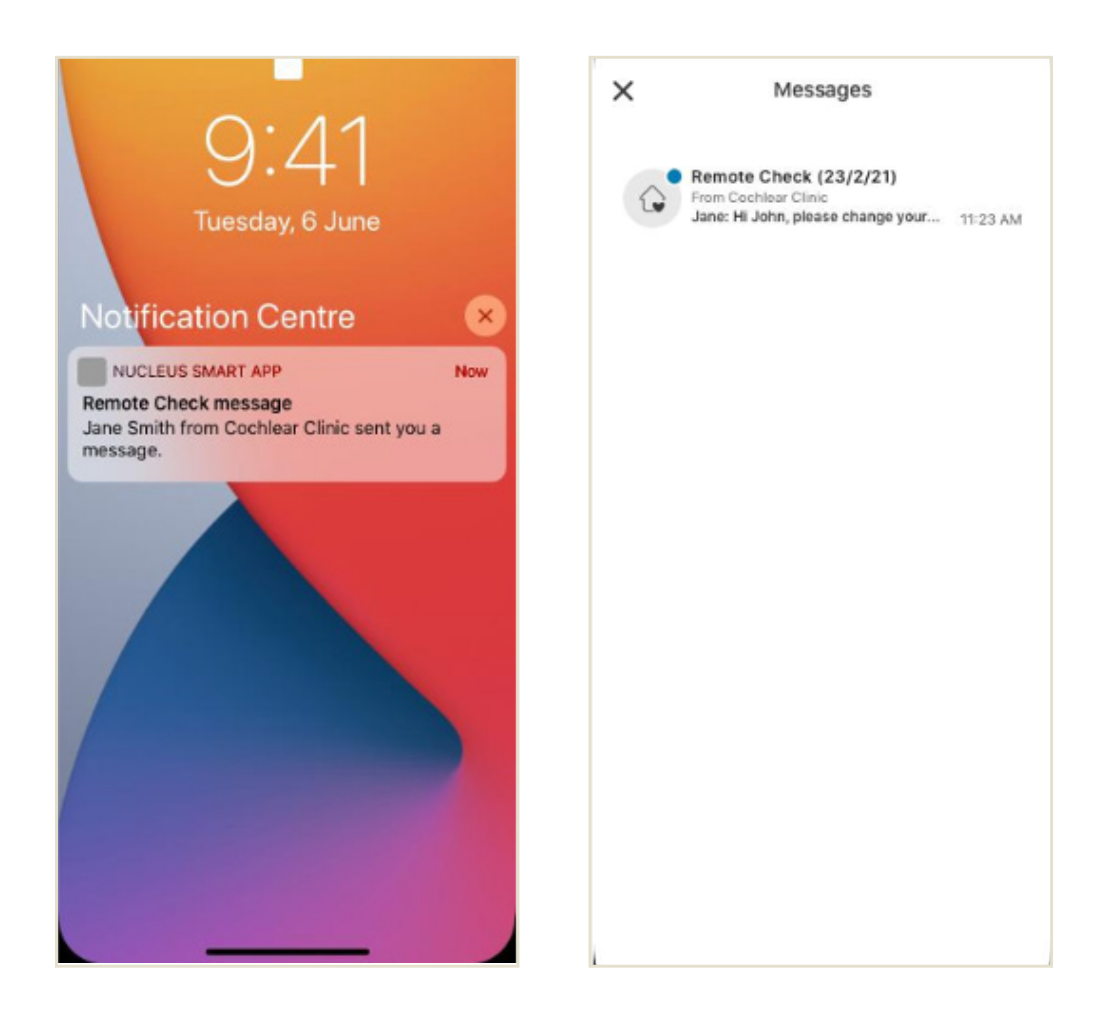

1 Als u meldingen voor de Nucleus Smart App heeft ingeschakeld, ontvangt u een notificatie wanneer u een nieuw Remote Check-bericht heeft. Het bericht zal ook terug te vinden zijn in de app. Ga daarvoor vanuit het menu naar 'Berichten'.

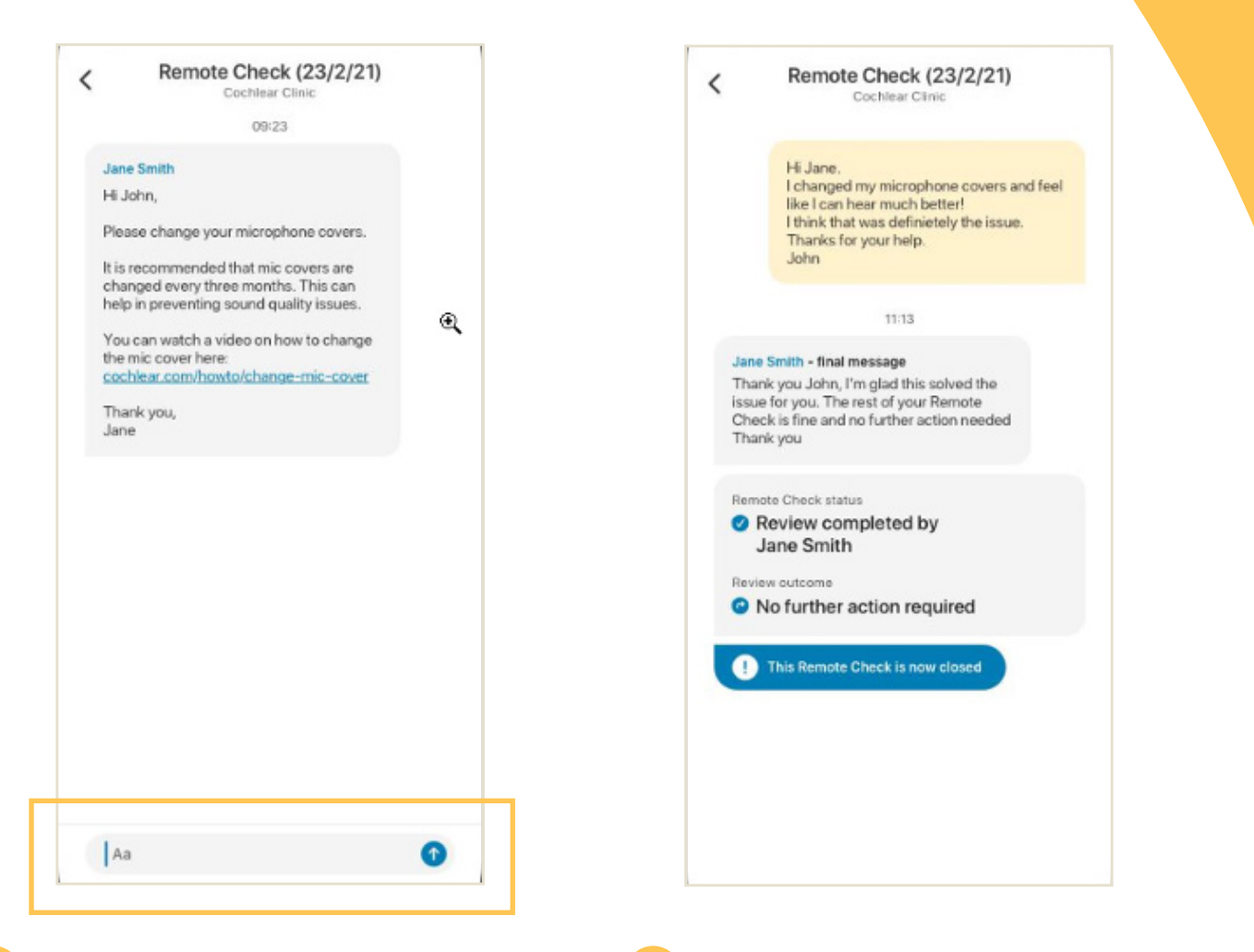

- 2 U kunt een reactie sturen naar uw audioloog door te tikken op het tekstveld en uw bericht te typen. Druk vervolgens op de blauwe pijl om het bericht te versturen.
- 3 Zodra uw audioloog de beoordeling van de Remote Check heeft afgerond, wordt het gesprek gesloten, maar u kunt dan nog altijd de berichten in de app terugkijken.

# <span id="page-15-0"></span>Uw Remote Check-status

Het startscherm van Remote Check zal altijd uw status weergeven.

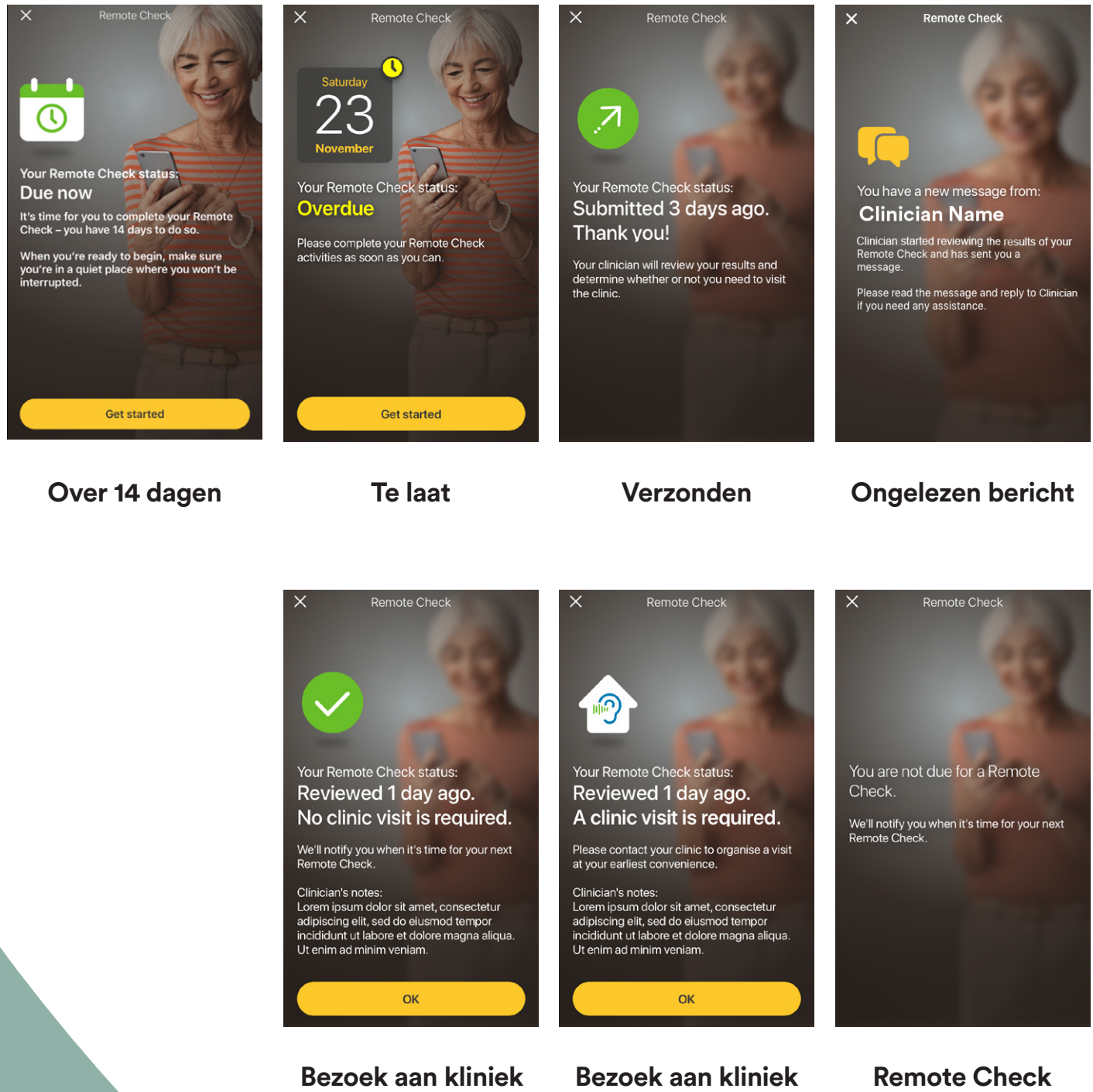

**niet nodig** 

**nodig**

**nog niet nodig**

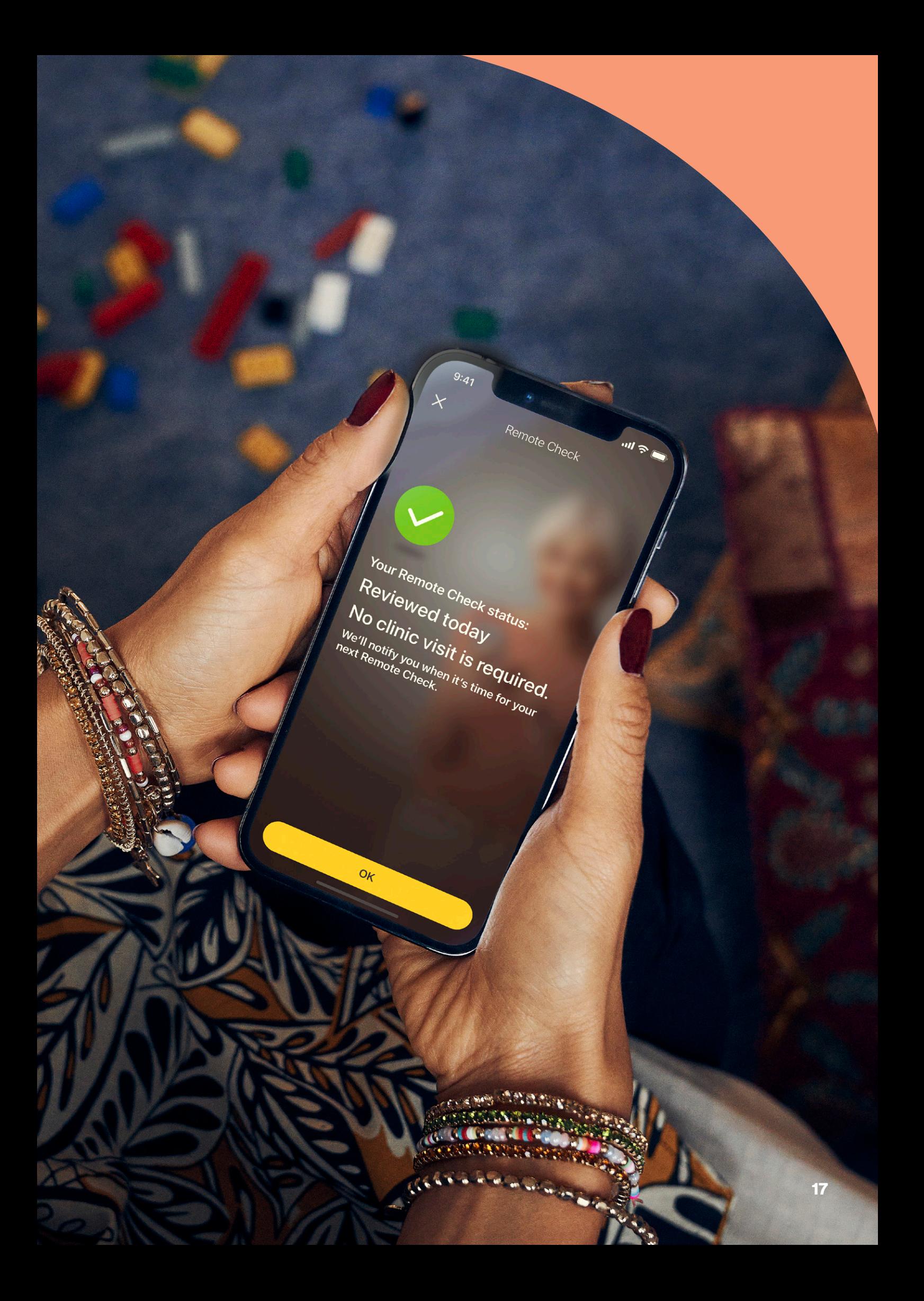

# <span id="page-17-0"></span>Veelgestelde vragen

### V: **Hoe download ik de Nucleus Smart App?**

A: Tik op de App Store of Google Play op uw telefoon, zoek naar 'Nucleus Smart' en tik op 'Installeren'.

### V: **Welk model smartphone heb ik nodig?**

A: Een volledige lijst met de Apple- en Android™ -apparaten die compatibel zijn met de Nucleus Smart App en Remote Check, vindt u hier: www.cochlear.com/compatibility

#### V: **Heb ik wifi nodig?**

A: Als u de Remote Checkactiviteiten op een iPod touch uitvoert, moet u verbonden zijn met wifi. Als u een compatibele smartphone gebruikt, moet u 'Mobiele gegevens' hebben ingeschakeld als u geen wifi heeft.

### V: **Wat gebeurt er als ik mijn Remote Check heb afgerond?**

A: Uw resultaten worden automatisch van de Nucleus Smart App verzonden naar de beveiligde database van Cochlear. Uw audioloog kan dan inloggen op het beveiligde webgebaseerde portaal van Cochlear om toegang te krijgen tot uw resultaten en deze beoordelen.

> Uw audioloog neemt contact met u op met aanbevelingen indien er nog iets moet gebeuren.

### V: **Zullen mijn gegevens veilig zijn?**

A: Cochlear stelt zich als doel om de privacy van klantengegevens te garanderen, overeenkomstig de van toepassing zijnde wetgeving inzake privacy en gegevensbescherming. Cochlear gebruikt daarom hoogwaardige versleutelingstechnologie om de veiligheid van uw gegevens te waarborgen. Persoonsgegevens worden behandeld conform ons privacybeleid. Dit beleid vindt u terug op: [https://www.cochlear.com/global/](https://www.cochlear.com/global/nl/corporate/privacy-notice) [nl/corporate/privacy-notice](https://www.cochlear.com/global/nl/corporate/privacy-notice)

- V: **Hoe lang duurt het om een Remote Check-sessie te doorlopen?**
- A: De benodigde tijd voor een Remote Check-sessie hangt af van verschillende factoren, zoals of u bekend bent met Remote Check, of u één of twee implantaten hebt en van het aantal activiteiten die u moet uitvoeren. Veel gebruikers zijn binnen een kwartier klaar met hun Remote Check.^,1-2 Plan extra tijd in wanneer u voor de eerste keer de Remote Check doet, zodat u bekend kunt raken met de verschillende activiteiten.
- V: **Wat gebeurt er als ik onderbroken word tijdens één van de Remote Checkactiviteiten?**
- A: De Remote Check slaat altijd uw voortgang gedurende het proces op. Als u dus even moet stoppen, kan dat. Wanneer u de activiteiten weer hervat, moet u er mogelijk enkele herhalen, afhankelijk van waar u was gebleven toen de Remote Check werd onderbroken.
- A: Aarzel niet om contact op te nemen met de klantenservice van Cochlear als u problemen hebt. Zoek uw dichtstbijzijnde klantendienst: www.cochlear.com/customerservice.
- V: **Wat moet ik doen als mijn gehoor of apparatuur onmiddellijke aandacht vereist?**
- A: Neem zo snel mogelijk contact op met uw audioloog.
- V: **Kan ik de resultaten van mijn Remote Check-activiteiten inzien wanneer ik klaar ben?**
- A: De resultaten van de Remote Check zijn alleen zichtbaar voor uw audioloog. Uw audioloog kan u opmerkingen sturen via de Nucleus Smart App.
- V: **Moet ik de Remote Check binnen een bepaalde tijd uitvoeren?**
- A: Na ontvangst van een melding waarin u wordt gevraagd een Remote Check te doen, heeft u 14 dagen om deze uit te voeren. U ontvangt e-mails en meldingen in de app om u te herinneren aan de Remote Check.
- V: **Maakt het uit welk programma van de geluidsprocessor ik gebruik?**
- A: De MAP- en processorinstellingen kunnen van invloed zijn op de resultaten van uw Remote Check. Voltooi daarom de Remote Check-activiteiten met de MAP- en processorinstellingen die u dagelijks gebruikt, met name uw reguliere volumeinstellingen.

## <span id="page-19-0"></span>Remote Assist – wat kunt u verwachten?

Voordat we bespreken wat u kunt verwachten tijdens een Remote Assistsessie, sommen we eerst de stappen op voor het opzetten van zo'n sessie:

- 1 Uw audioloog zal de Remote Assist-functie in de Nucleus Smart App activeren, zodat u deze functie kunt zien in het menu en kunt openen.
- 2 Uw audioloog regelt een Remote Assist-afspraak op dezelfde manier als dat een afspraak in de kliniek wordt gepland.
- 3 Op het afgesproken tijdstip voegt u zich bij de Remote Assist-sessie via de Nucleus Smart App. Tijdens de sessie kunt u via een videoverbinding met uw audioloog praten en ook kunt u de Remote Assist-chatfunctie gebruiken.
- 4 Tijdens de Remote Assist-sessie wordt uw geluidsprocessor op afstand verbonden met de programmeersoftware die uw audioloog gebruikt, waarmee hij of zij uw geluidsprocessor(s) tijdens de sessie kan aanpassen indien nodig.

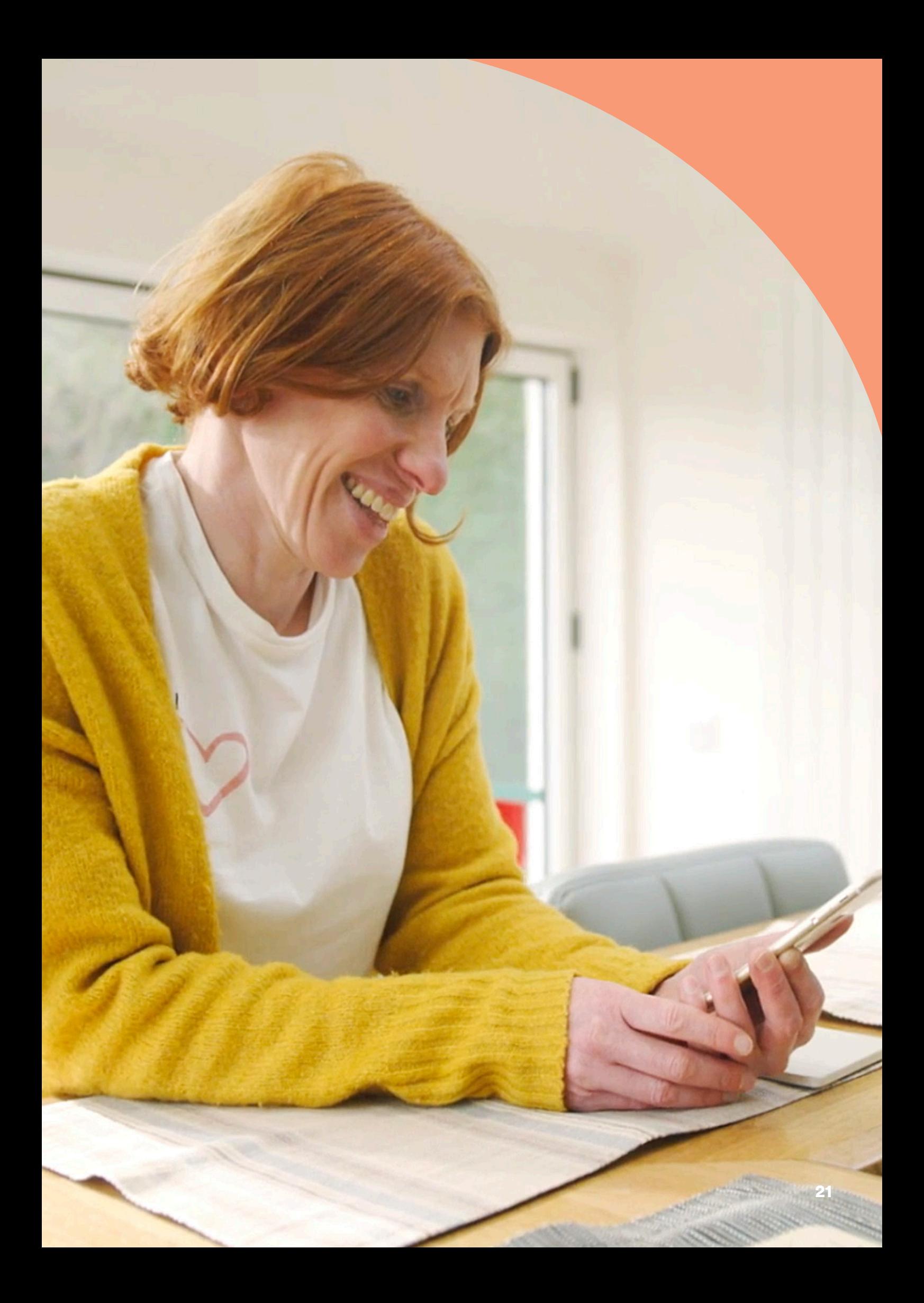

# <span id="page-21-0"></span>Een Remote Assist-sessie voorbereiden

Enkele handige tips om de kans op onderbrekingen tijdens uw Remote Assistsessie zo klein mogelijk te maken:

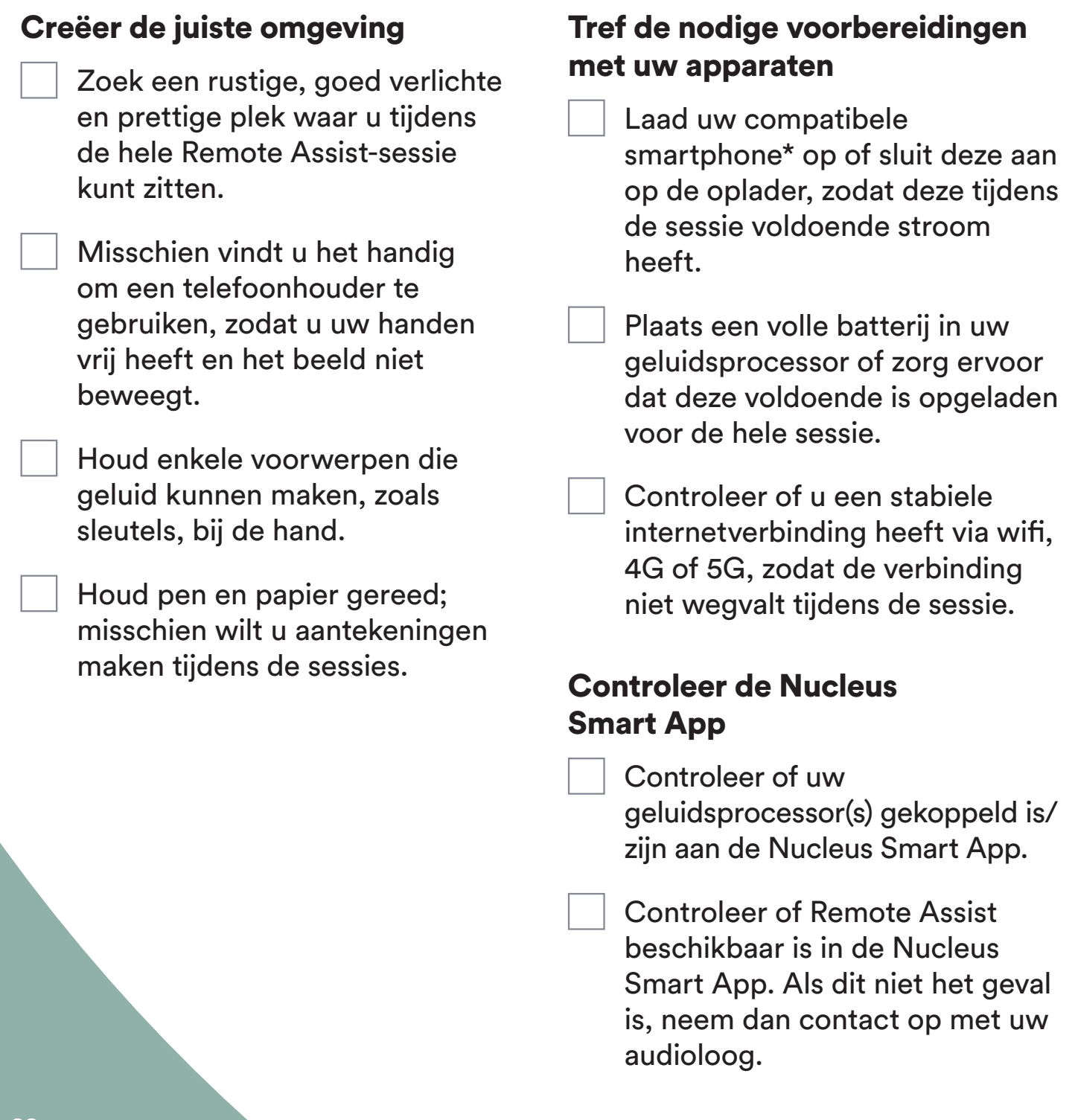

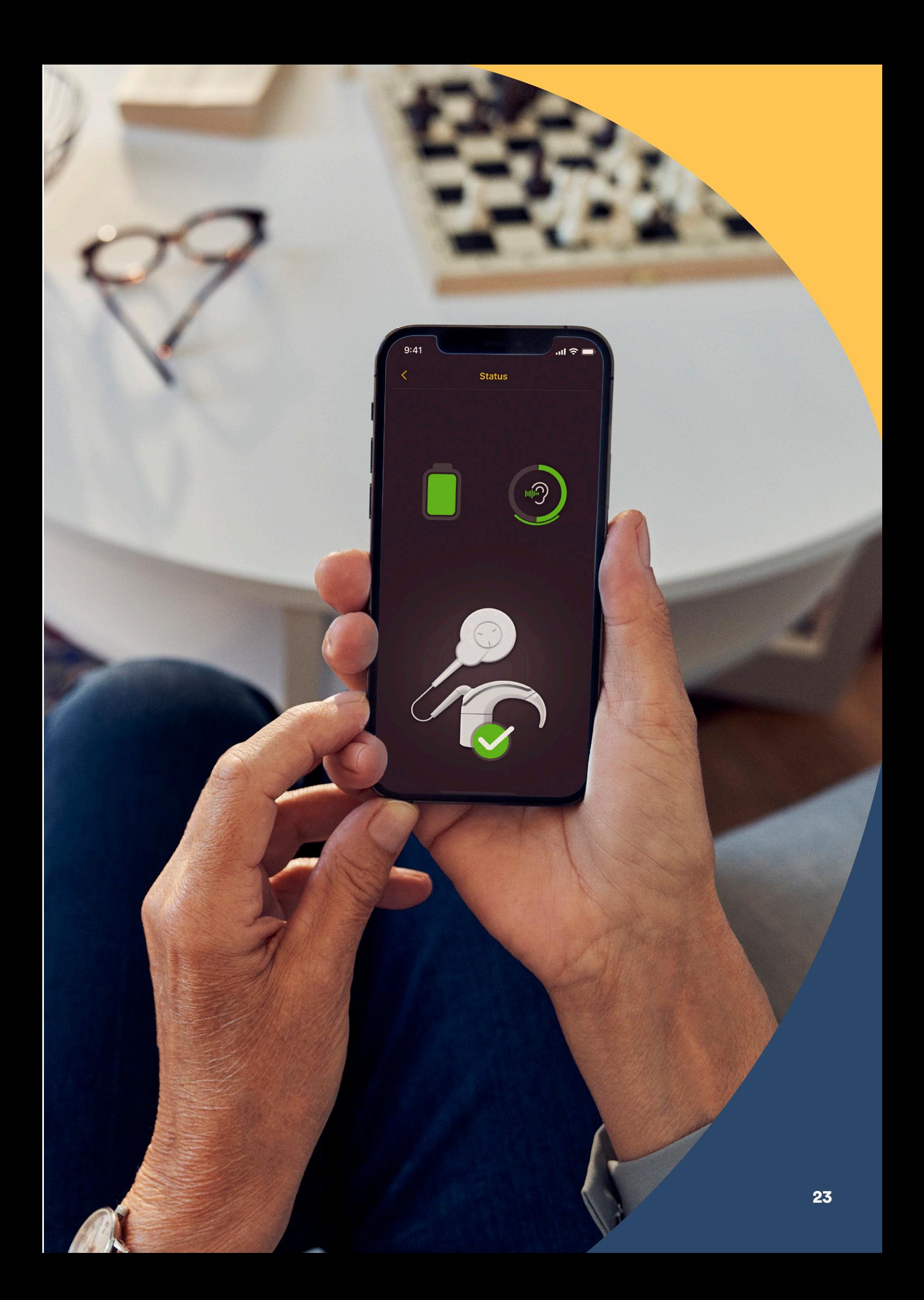

# <span id="page-23-0"></span>Tips voor een geslaagde videobelafspraak

Hieronder staan enkele tips ter voorbereiding op uw Remote Assist-sessie:

### Let op uw omgeving

- Kies een rustige plek waarin zo min mogelijk geluid te horen is tijdens de Remote Assist-sessie. Als u bijvoorbeeld aan een drukke weg woont, zorg er dan voor dat de ramen gesloten zijn tijdens het gesprek.
- Uw audioloog moet u goed kunnen zien tijdens de Remote Assist-sessie, dus bedenk waar het licht in de kamer vandaan komt. Als u grote ramen hebt, ga dan tegenover het raam zitten, zodat u goed in het licht zit, of ga bij een lamp zitten.
- Let erop dat de lichtbron zich niet achter u bevindt; uw camera heeft dan moeite om u goed in beeld te brengen, omdat uw gezicht dan in de schaduw blijft.

### Zorg voor een maximale internetsnelheid

- Een trage internetverbinding kan ertoe leiden dat er pixels te zien zijn op het scherm en dat de geluidskwaliteit tijdens de videobelafspraak niet optimaal is. Als u thuis bent, raden we u aan om anderen te vragen om tijdens uw Remote Assist-sessie even geen entertainment te streamen, online games te spelen of dergelijke activiteiten uit te voeren. Dan is de internetsnelheid op zijn best.
- U controleert de signaalsterkte van uw internetverbinding als volgt: ga naar de plek waar u de Remote Assist-sessie gaat houden en kijk naar de pictogrammen voor wifi en mobiele gegevens boven aan het scherm van uw smartphone.

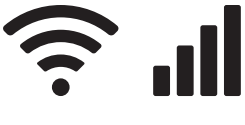

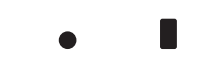

Goede signaalsterkte Matige signaalsterkte

### Positioneer uw smartphone

- Gebruik een camerahoek waarbij uw gehele gezicht van voren te zien is. Als de camera te dicht bij u staat of uw gezicht van onderaf in beeld brengt, kan het voor de audioloog lastig zijn om u goed te zien. Test voorafgaand aan de Remote Assist-sessie hoe u uw smartphone gaat vasthouden of positioneren.
- De positionering van uw smartphone is ook van invloed op het geluid. Tijdens uw Remote Assist-sessie hoort u uw audioloog via de speakers van uw smartphone, die zich aan de onderkant van de telefoon bevinden. Houd daarom de telefoon niet aan de onderkant vast; hierdoor kan het geluid worden gedempt.

### Oefenen

• Als u niet goed weet hoe videobellen in zijn werk gaat, raden we u aan om voorafgaand aan de Remote Assist-sessie even te videobellen met een vriend(in) om te oefenen. U kunt dan ook zien of de plek die u in gedachten hebt genoeg licht heeft en u raakt dan net wat meer bedreven in het videobellen.

# <span id="page-25-0"></span>Een Remote Assist-sessie beginnen

Uw Remote Assist-sessie begint wanneer u en uw audioloog zich bij het videogesprek hebben gevoegd.

Zo voegt u zich bij de Remote Assist-sessie:

- 1 open Remote Assist via het hoofdmenu van de Nucleus Smart App (afbeelding 1)
- 2 volg de aanwijzingen om toegang tot uw microfoon en camera toe te staan (afbeelding 2). Toegang tot uw camera toestaan betekent dat u en uw audioloog elkaar kunnen zien tijdens de Remote Assist-sessie (afbeelding 3).

Als u zich eerder dan uw audioloog aanmeldt bij het videogesprek, kunt u in de virtuele wachtruimte van Remote Assist wachten totdat de audioloog zich ook bij het gesprek voegt.

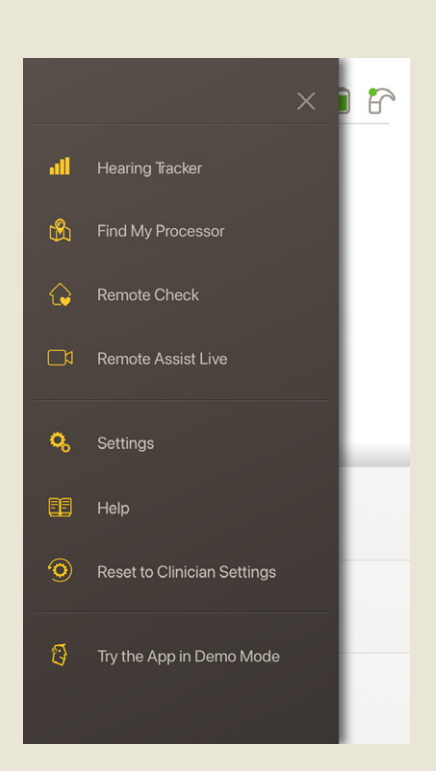

Afbeelding 1

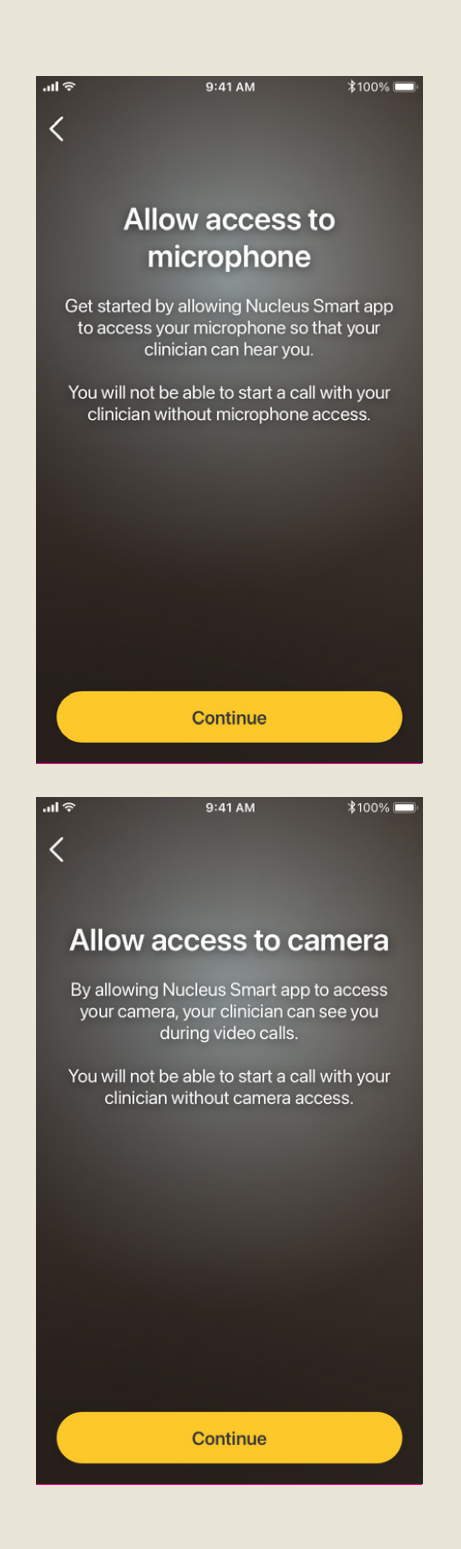

### Afbeelding 2

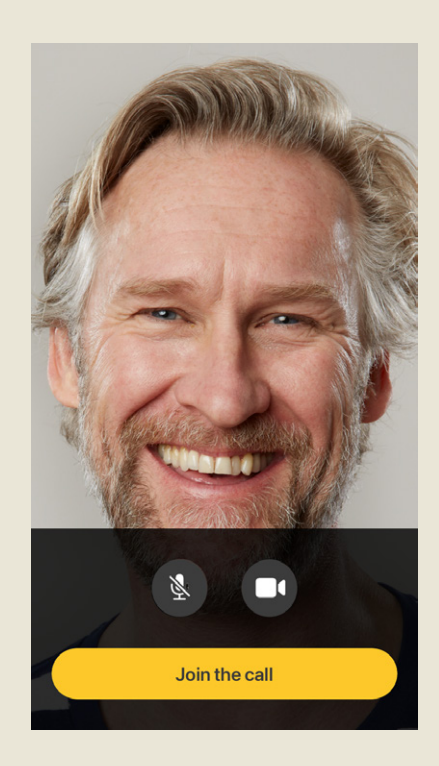

### Afbeelding 3

## <span id="page-27-0"></span>Tijdens een Remote Assist-sessie

Tijdens een Remote Assist-sessie kunt u uw audioloog zien en horen op uw smartphone. Ook kunt u via de chatfunctie tekstberichten sturen naar uw audioloog (afbeelding 4).

Zodra de Remote Assist-sessie begint, hoort u de stem van uw audioloog via de speaker van uw smartphone.

Tijdens de sessie hoeft u eigenlijk alleen maar te luisteren naar uw audioloog en antwoord te geven op zijn of haar vragen. Uw audioloog kan ervoor kiezen om uw geluidsprocessor aan te passen tijdens de Remote Assist-sessie en zal dit uiteraard eerst met u bespreken. Deze aanpassingen worden automatisch opgeslagen op uw geluidsprocessor (afbeelding 5).

Uw audioloog kan u tijdens een Remote Assist-sessie vragen om aan te geven hoe hard geluiden zijn of om geluiden te beschrijven. Dit kunt u doen met behulp van de schaal voor luidheid en het geluidswiel op de volgende pagina's. Wij raden u aan om deze af te drukken en bij de hand te houden tijdens de Remote Assist-sessie.

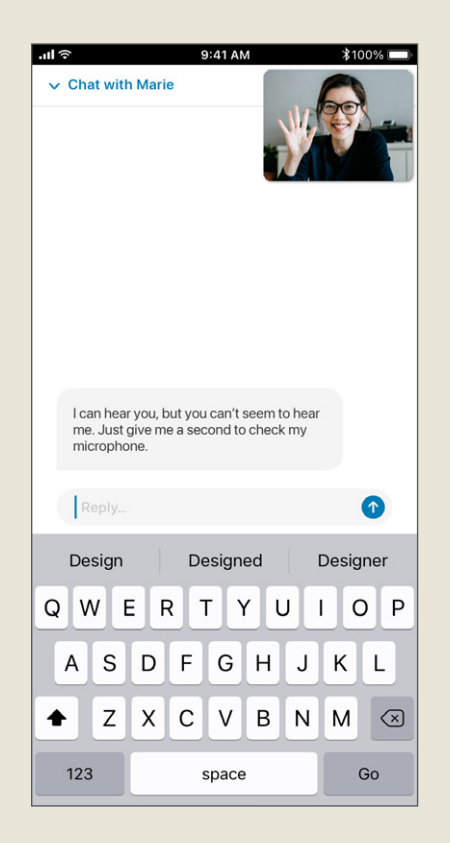

Afbeelding 4 Afbeelding 5

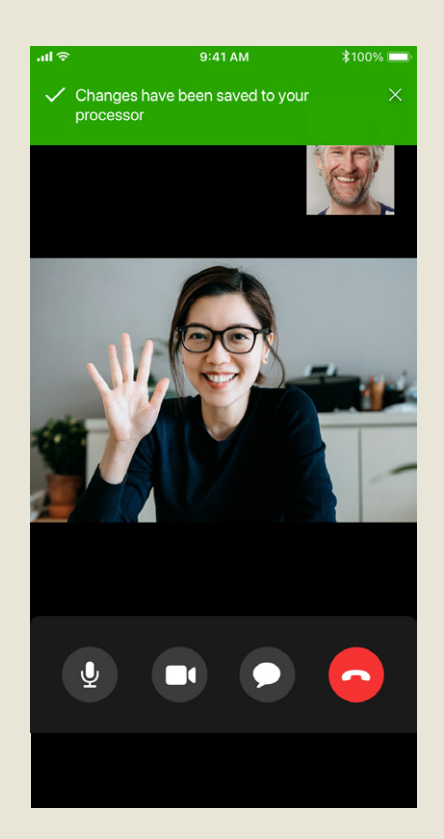

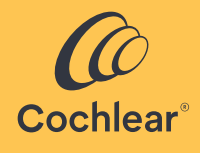

### Schaal voor luidheid

Uw audioloog wil graag weten hoe hard of hoe helder geluid voor u klinkt. Met behulp van onderstaande schaal kunt u dit beschrijven. Uw audioloog zal u verdere instructies geven op het moment dat u gevraagd wordt om de schaal te gebruiken.

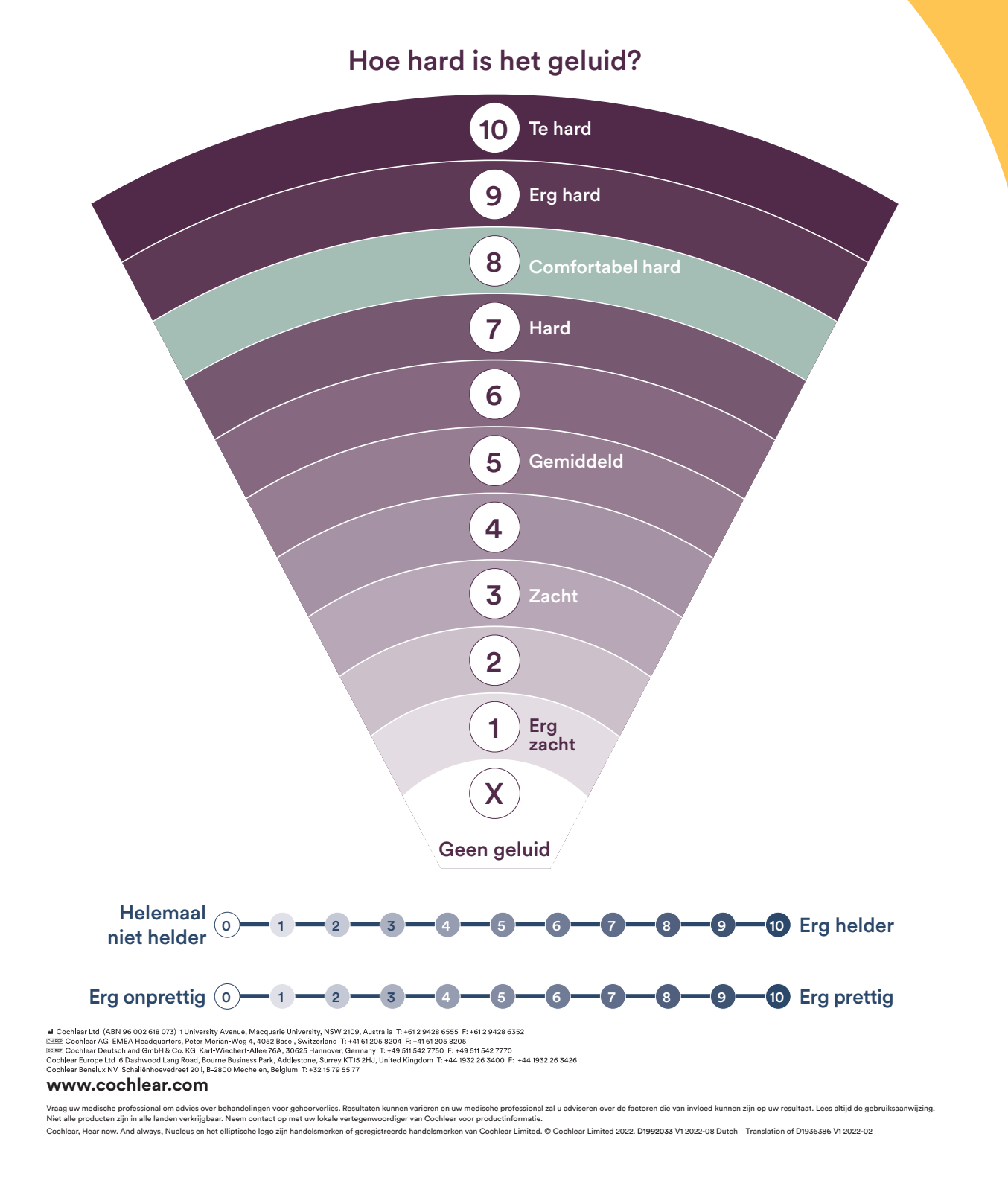

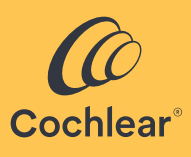

### **Geluidswiel**

Uw audioloog wil graag weten welk type geluid u hoort. Met behulp van onderstaande cirkeldiagram kunt u dit beschrijven. Uw audioloog zal u verdere instructies geven op het moment dat u gevraagd wordt om het diagram te gebruiken.

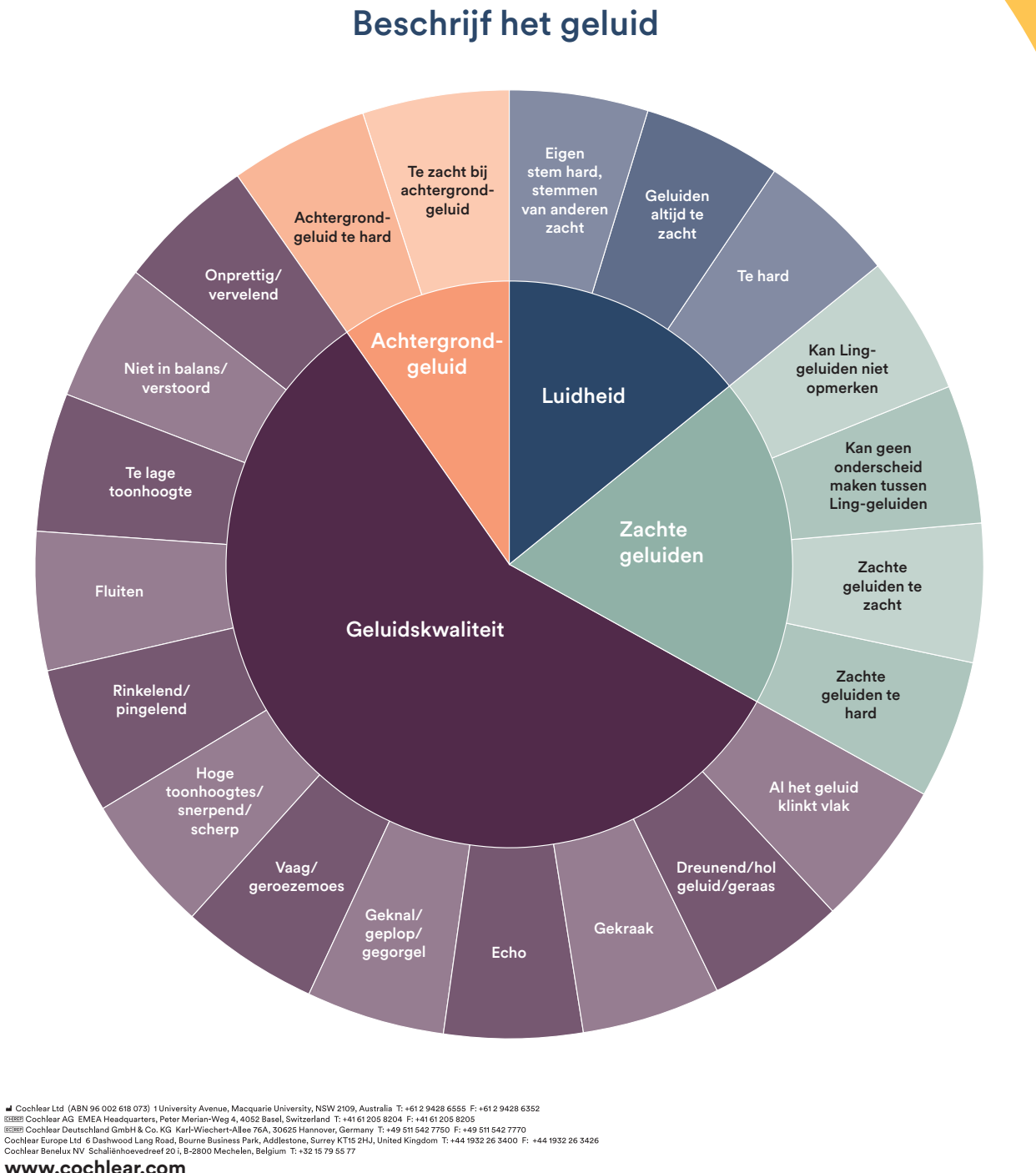

Vraag uw medische professional om advies over behandelingen voor gehoorverlies. Resultaten kunnen variser on uv medische professional zal u adviseren over de factoren die van invloed kunnen zijn op uw resultaat. Lees altij

Cochlear, Hear now. And always, Nucleus en het elliptische logo zijn handelsmerken of geregistreerde handelsmerken van Cochlear Limited. © Cochlear Limited 2022. D1992033 V1 2022-08 Dutch Translation of D1936386 V1 2022-02

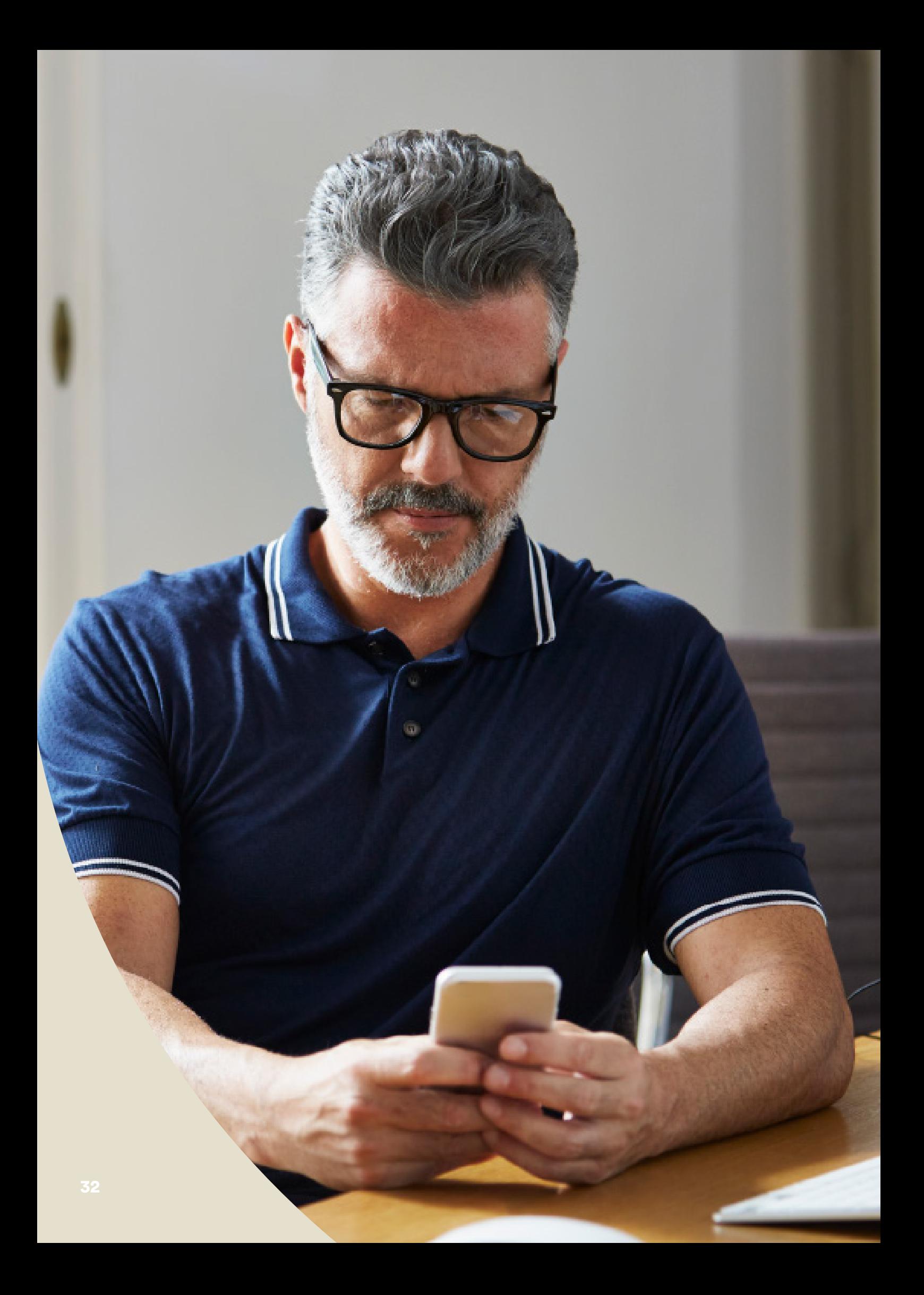

## <span id="page-32-0"></span>Problemen verhelpen tijdens een Remote Assist-sessie

- Uw geluidsprocessor(s) is/zijn tijdens de Remote Assistsessie on air. Als het geluid oncomfortabel wordt, kunt u uw geluidsprocessor even verwijderen.
- Als u op enig moment tijdens de Remote Assist-sessie moeilijk kunt horen, kunt u via de chatfunctie van Remote Assist communiceren met uw audioloog via tekstberichten.
- Als u het volume van de Remote Assist-sessie wilt aanpassen, gebruik dan de volumetoetsen van uw compatibele Apple- of Android-apparaat<sup>\*</sup>.
- Als de verbinding tussen uw apparaat en uw geluidsprocessor(s) tijdens de sessie wordt verbroken, ontvangt u hiervan een melding in de Nucleus Smart App. U kunt blijven deelnemen aan de Remote Assist-sessie terwijl de verbinding met uw geluidsprocessor(s) wordt hersteld.
- Als de verbinding met uw audioloog tijdens de sessie wordt verbroken, moet u zich opnieuw aanmelden voor de Remote Assist-sessie. Hiervoor opent u Remote Assist via het hoofdmenu van de Nucleus Smart App.

# <span id="page-33-0"></span>Veelgestelde vragen

### V: **Hoe download ik de Nucleus Smart App?**

A: Tik op het pictogram van de App Store of Google Play op uw telefoon, zoek naar 'Nucleus Smart' en tik op 'Installeren'.

#### V: **Welk model smartphone heb ik nodig?**

A: Een volledige lijst met de Apple- en Android™-apparaten die compatibel zijn met de Nucleus Smart App en Remote Assist, vindt u hier: www.cochlear.com/compatibility

#### V: **Wat voor internetverbinding heb ik nodig?**

A: Wij raden u aan om via wifi, 4G of 5G deel te nemen aan de Remote Assist-sessie. Als u een smartphone gebruikt, moet de instelling 'Mobiele gegevens' ingeschakeld zijn.

#### V: **Is een Remote Assist-sessie veilig?**

A: Cochlear stelt zich als doel om de privacy van klantengegevens te garanderen, overeenkomstig de van toepassing zijnde wetgeving inzake privacy en gegevensbescherming. Cochlear gebruikt daarom hoogwaardige versleutelingstechnologie om de veiligheid van uw gegevens te waarborgen. Persoonsgegevens worden behandeld conform ons privacybeleid. Dit beleid vindt u terug op: [https://www.cochlear.com/](https://www.cochlear.com/global/nl/corporate/privacy-notice) [global/nl/corporate/privacy-notice](https://www.cochlear.com/global/nl/corporate/privacy-notice) 

#### V: **Welk geluidsprocessorprogramma moet ik gebruiken tijdens de Remote Assist-sessie?**

A: Gebruik uw dagelijkse MAP- en processorinstellingen tijdens de Remote Assist-sessie. Indien nodig past uw audioloog de programma's voor u aan tijdens de sessie.

#### V: **Ik ben een ouder/verzorger van een gebruiker. Hoe kan ik helpen bij een Remote Assist-sessie?**

A: Als uw smartphone gekoppeld is aan meerdere geluidsprocessors, moet u eerst controleren of uw smartphone op dit moment verbonden is met de processor van de persoon voor wie een Remote Assist-sessie gepland staat. Om na te gaan welke geluidsprocessor is verbonden in de Nucleus Smart App, gaat u naar Instellingen > Over.

 De Nucleus Smart App kan geïnstalleerd zijn op de smartphone van meerdere ouders/verzorgers van de gebruiker, maar slechts één verzorger kan de gebruiker assisteren tijdens de Remote Assist-sessie. Die ouder/ verzorger moet inloggen op de Nucleus Smart App met het e-mailadres dat bekend is bij de kliniek.

**Als u meer vragen hebt over Remote Care kunt u in gesprek gaan met uw audioloog of contact opnemen met de Cochlear-klantenservice. Vind uw dichtstbijzijnde klantenservice op:**

www.cochlear.com/customer-service

### Hear now. And always

Cochlear zet zich in om mensen met gemiddeld tot zeer ernstig gehoorverlies te helpen een wereld vol geluid te ervaren. Als de wereldwijde marktleider op het gebied van implanteerbare hooroplossingen hebben we meer dan 650.000 implanteerbare apparaten geleverd die mensen van alle leeftijden geholpen hebben om te horen en het beste uit hun leven te halen.

We streven ernaar om mensen de beste levenslange hoorervaring te bieden met toegang tot technologieën van de volgende generatie. We werken samen met netwerken van toonaangevende klinieken, onderzoekscentra en ondersteunende partners om de gehoorwetenschap te bevorderen en de hoorzorg te verbeteren.

Daarom kiezen meer mensen voor Cochlear dan voor andere bedrijven die hoorimplantaten aanbieden.

- \* Ga voor informatie over compatibiliteit naar www.cochlear.com/compatibility
- ^ De mediane tijd voor alle vijf de activiteiten is 20 minuten voor een unilaterale gebruiker en 30 minuten voor een bilaterale gebruiker. Remote Check wordt aangestuurd door de gebruiker, dus patiëntgerelateerde variabelen kunnen de duur van een sessie beïnvloeden.

#### **Verwijzing**

- 1. Cochlear Limited. D1739391. Remote Check Usage Investigation. April 2020.
- 2. Maruthurkkara S, Case S, Rottier R. Evaluation of Remote Check: A Clinical Tool for Asynchronous Monitoring and Triage of Cochlear Implant Recipients. Ear Hear. 27 juli 2021. doi: 10.1097/AUD.0000000000001106. Elektronische publicatie voorafgaand aan gedrukte publicatie. PMID: 34320523.

Cochlear Ltd (ABN 96 002 618 073) 1 University Avenue, Macquarie University, NSW 2109, Australia T: +61 2 9428 6555 F: +61 2 9428 6352 EHREP Cochlear AG EMEA Headquarters, Peter Merian-Weg 4, 4052 Basel, Switzerland T: +41 61 205 8204 F: +41 61 205 8205 ECREE Cochlear Deutschland GmbH & Co. KG Mailänder Straße 4 a, 30539 Hannover, Germany T: +49 511 542 7750 F: +49 511 542 7770 Cochlear Europe Ltd 6 Dashwood Lang Road, Bourne Business Park, Addlestone, Surrey KT15 2HJ, United Kingdom T: +44 1932 26 3400 F: +44 1932 26 3426 Cochlear Benelux NV Schaliënhoevedreef 20 i, B-2800 Mechelen, Belgium T: +32 15 79 55 77

#### **www.cochlear.com**

Vraag uw medische professional om advies over behandelingen voor gehoorverlies. Resultaten kunnen variëren en uw medische professional zal u adviseren over de factoren die van invloed kunnen zijn op uw resultaat. Lees altijd de gebruiksaanwijzing. Niet alle producten zijn in alle landen verkrijgbaar. Neem contact op met uw lokale vertegenwoordiger van Cochlear voor productinformatie.

De Cochlear Nucleus 8-, Nucleus 7- en Kanso 2-geluidsprocessors zijn compatibel met Apple- en Android-apparaten. De Cochlear Nucleus Smart App is verkrijgbaar in App Store en Google Play. Ga voor informatie over compatibiliteit naar www.cochlear.com/compatibility

ACE, Advance Off-Stylet, AOS, AutoNRT, Autosensitivity, Beam, Bring Back the Beat, Button, Carina, Cochlear, 科利耳, コクレア, 코클리어, Cochlear SoftWear, Codacs, Contour, Contour Advance, Custom Sound, ESPrit, Freedom, Hear now. And always, Hugfit, Hybrid, Invisible Hearing, Kanso, MET, MicroDrive, MP3000, myCochlear, mySmartSound, NRT, Nucleus, Outcome Focused Fitting, Off-Stylet, Slimline, SmartSound, Softip, SPrint, True Wireless, het elliptische logo en Whisper zijn handelsmerken of geregistreerde handelsmerken van Cochlear Limited. Ardium, Baha, Baha SoftWear, BCDrive, DermaLock, EveryWear, SoundArc, Vistafix en WindShield zijn handelsmerken of geregistreerde handelsmerken van Cochlear Bone Anchored Solutions AB.

Android en Google Play zijn handelsmerken van Google LLC. De Android-robot is gemaakt van of aangepast aan werk gecreëerd en gedeeld door Google en gebruikt volgens voorwaarden beschreven in de Creative Commons 3.0 Attribution License.

Apple, het Apple-logo, Made for iPad-logo, Made for iPhone-logo, Made for iPod-logo, iPhone, iPad en iPod zijn handelsmerken van Apple Inc., geregistreerd in de VS en andere landen. App Store is een dienstmerk van Apple Inc., geregistreerd in de VS en andere landen.

© Cochlear Limited 2023. D2085201 V1 2023-05 Dutch Translation of D1998846 V3 2021-11